**Version 1.2 | 01/16/2013**

### **D-Link**

N300 Portable Router and Charger DIR-508L

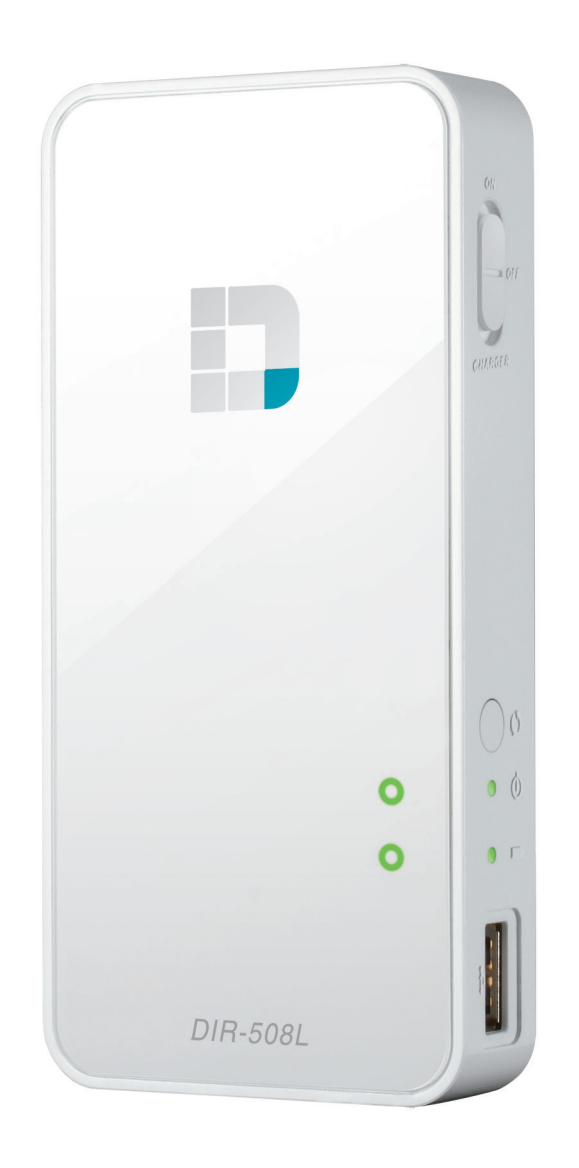

## **User Manual**

## **SharePort Go II**

**DIR-508L**

## **Preface**

D-Link reserves the right to revise this publication and to make changes in the content hereof without obligation to notify any person or organization of such revisions or changes.

### **Manual Revisions**

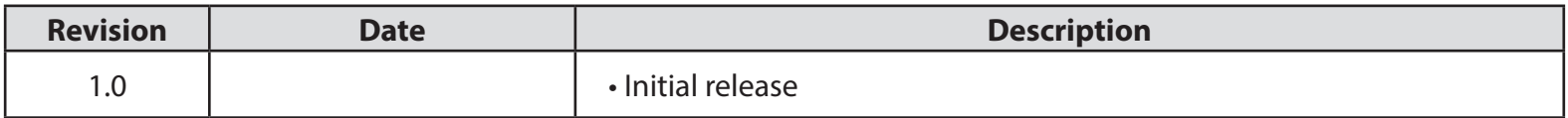

### **Trademarks**

D-Link and the D-Link logo are trademarks or registered trademarks of D-Link Corporation or its subsidiaries in the United States or other countries. All other company or product names mentioned herein are trademarks or registered trademarks of their respective companies.

Copyright © 2013 by D-Link Corporation, Inc.

All rights reserved. This publication may not be reproduced, in whole or in part, without prior expressed written permission from D-Link Corporation, Inc.

## **Table of Contents**

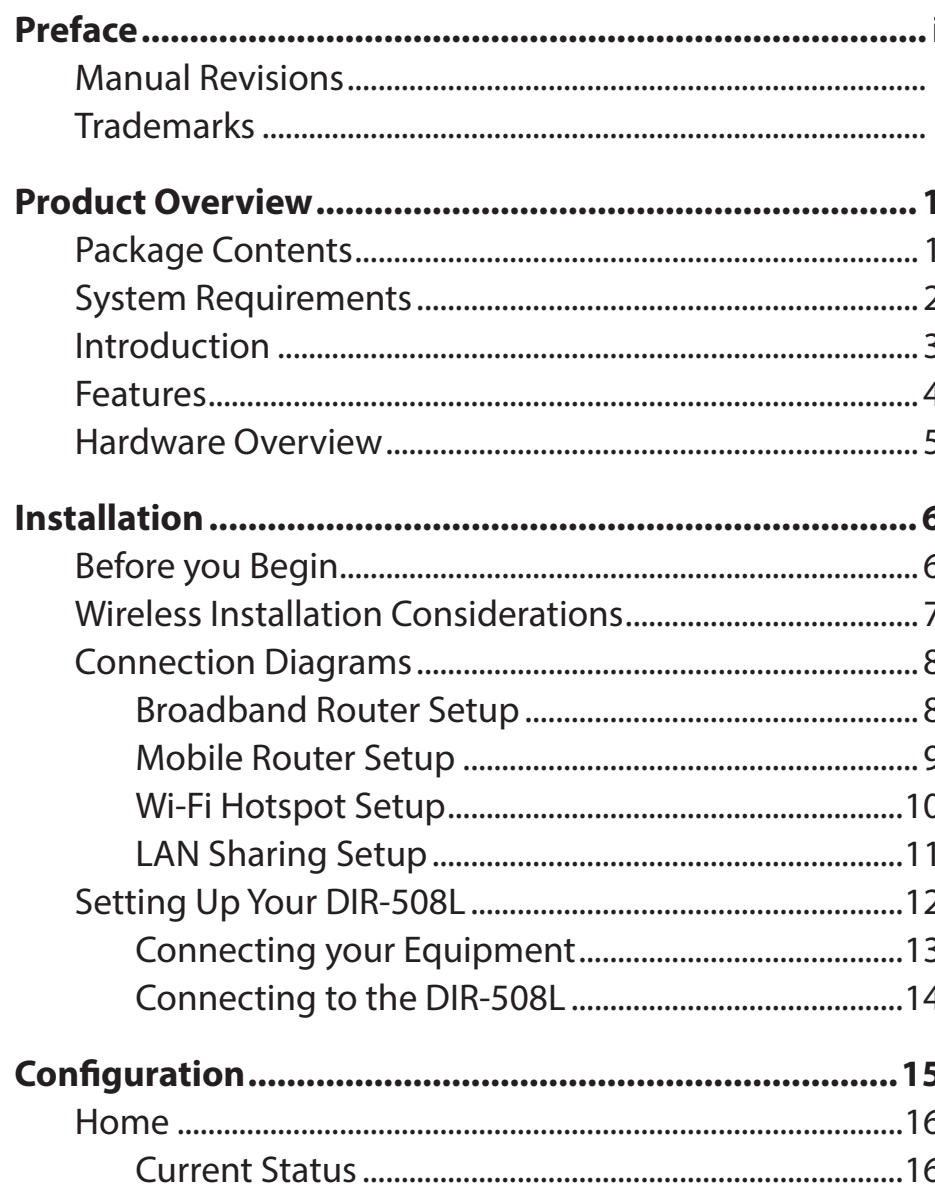

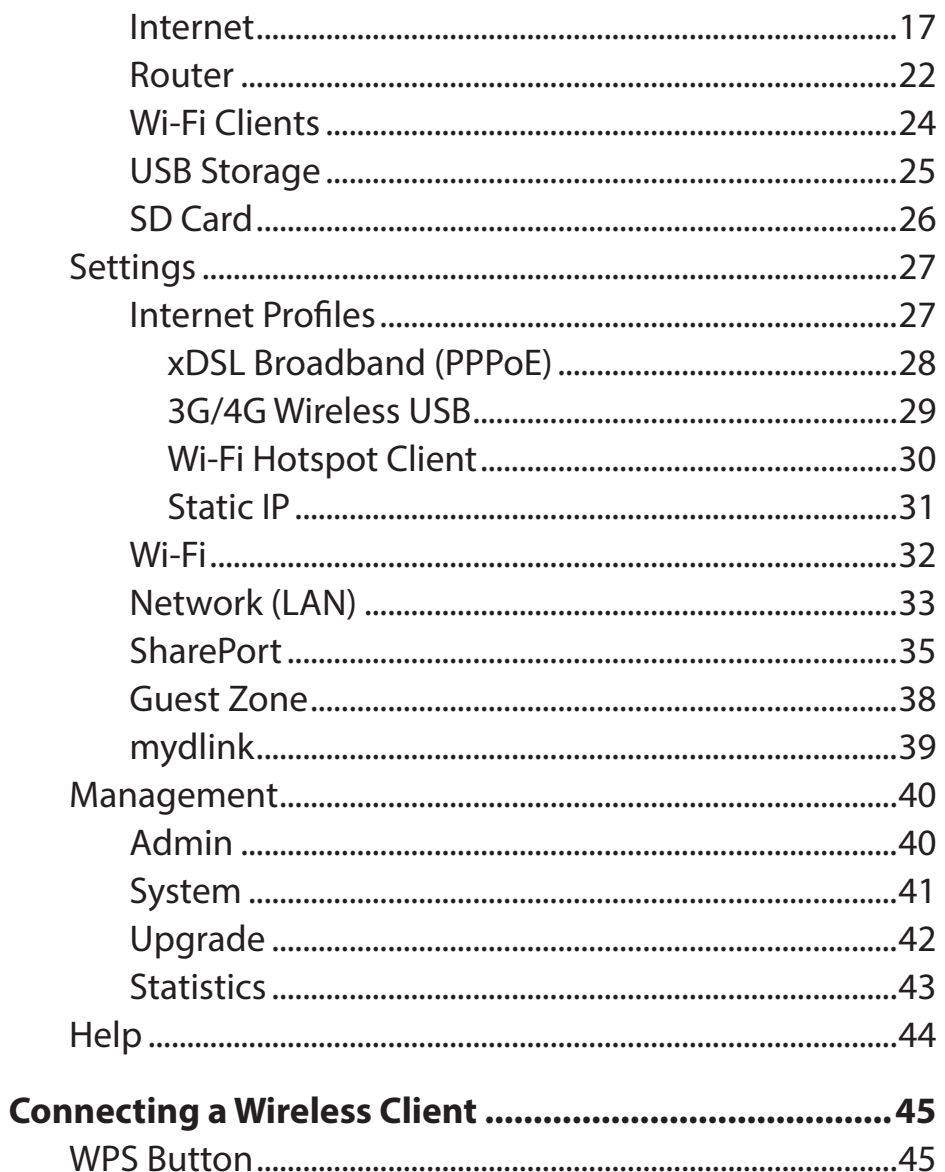

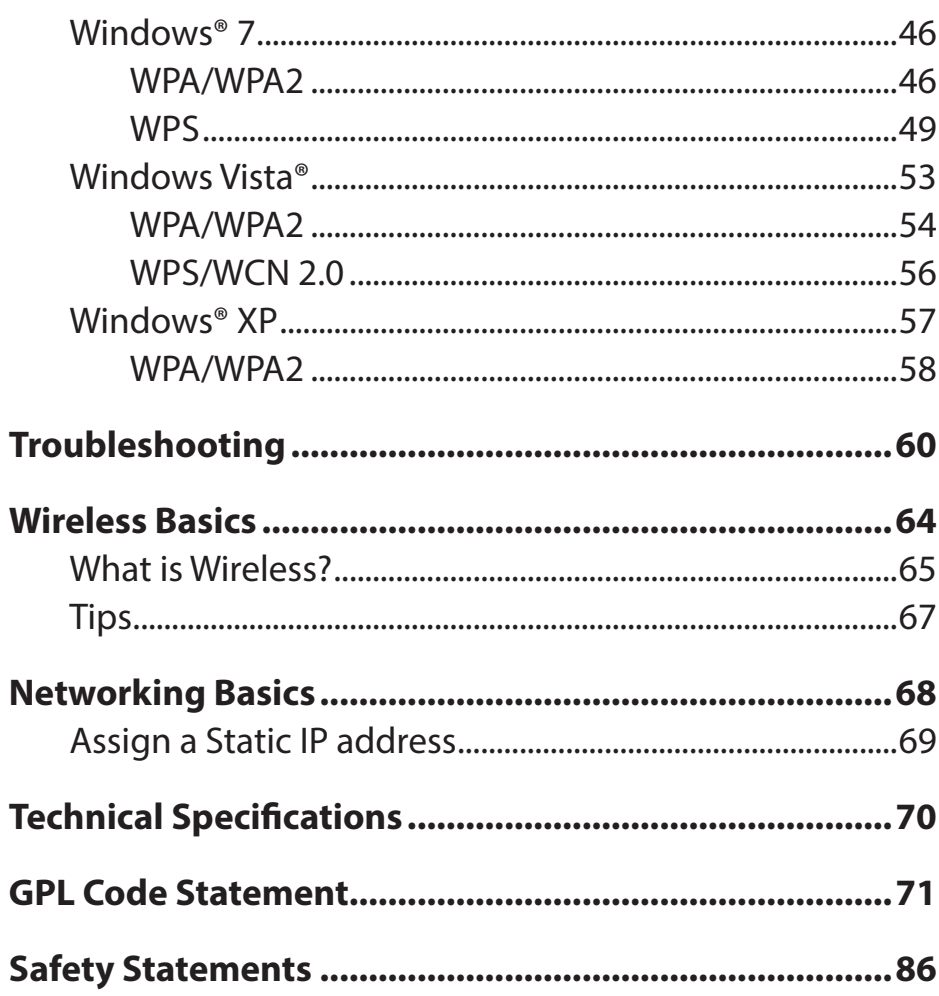

### **Package Contents**

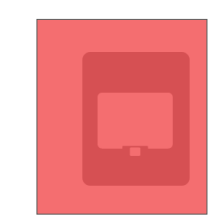

DIR-508L SharePort Go II

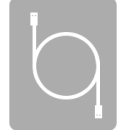

USB AC adapter

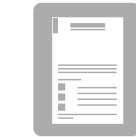

Quick Install Guide

If any of the above items are missing from your package, please contact your reseller.

## **System Requirements**

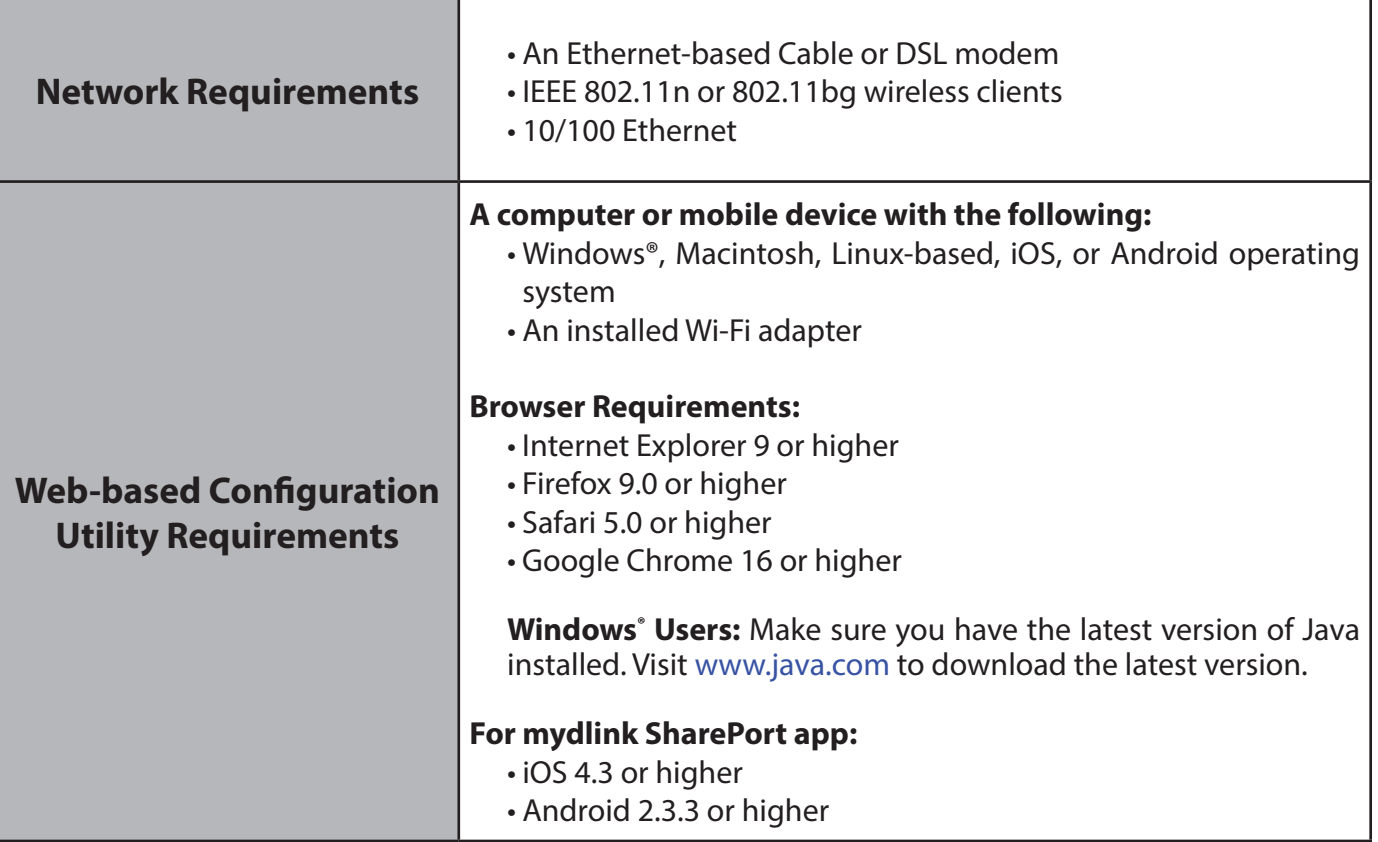

## **Introduction**

#### **SPEEDY TRANSFERS**

Combines award winning router features and Wireless N 300 technology to provide the best wireless performance.

#### **TOTAL COVERAGE**

Provides greater wireless signal rates even at farther distances for best-in-class Whole Home Coverage.

#### **FLEXIBLE PERFORMANCE**

The D-Link DIR-508L SharePort GO II lets you create a secure wireless network to share photos, files, music, video, printers, and flash storage throughout your home. Connect the router to a cable or DSL modem and share your high-speed Internet access with everyone on the network. The ability to directly attach a 3G/4G USB adapter allows sharing of a mobile broadband connection on the go. In addition, the DIR-508L also supports UPnP and DLNA protocols for easy sharing of media to other certified devices.

#### **TOTAL NETWORK SECURITY**

The DIR-508L supports all of the latest wireless security features to prevent unauthorized access, be it from over the wireless network or from the Internet. Support for WPA/WPA2 standards ensure that you'll be able to use the best possible encryption method, regardless of your client devices. WPS 2.0 Wi-Fi Protected Setup allows for easy and secure wireless connections and a Guest Zone feature provides a separate subnet for guests to access internet without the privilege to access the administration UI. In addition, this router allows VPN pass through via PPTP, L2TP, or IPSec for secure tunnel connections.

\* Maximum wireless signal rate derived from IEEE Standard 802.11n and 802.11g specifications. Actual data throughput will vary. Network conditions and environmental factors, including volume of network traffic, building materials and construction, and network overhead, lower actual data throughput rate. Environmental conditions will adversely affect wireless signal range.

## **Features**

- Faster Wireless Networking The DIR-508L provides an up to 300 Mbps<sup>\*</sup> wireless connection with other 802.11n wireless clients. This capability allows users to participate in real-time activities online, such as video streaming, audio playback, and online gaming.
- **• Compatible with 802.11g and 802.11b Devices** The DIR-508L is still fully backward-compatible with the IEEE 802.11g and 802.11b standards, so it can connect with existing devices using either standard.
- **• Multimedia On-The-Go** The DIR-508L is designed as the media hub for all of your mobile needs. Features include:
	- **USB and SD card Interfaces** Easily share music, videos, photos, and files from storage such as USB drives and SD cards.
	- **UPnP and DLNA Support**  Compliant with the latest DLNA certification requirements, the DIR-508L can stream many compatible media formats to other DLNA devices wirelessly.
	- **• mydlink SharePort™ APP**  for iOS/Android TBD
	- Built-in Charger A 4000 mAh lithium-ion internal battery with Over Current Protection (OCP), Over Voltage Protection (OVP), Over Temperature Protection (OTP), and Short Circuit Protection (SCP) lets you charge your mobile devices on-the-go.
- User-friendly Setup Wizard Through its intuitive Web-based graphical user interface, you can easily set up your connections on the go or check the status of the DIR-508L from any browser.

\* Maximum wireless signal rate derived from IEEE Standard 802.11n and 802.11g specifications. Actual data throughput will vary. Network conditions and environmental factors, including volume of network traffic, building materials and construction, and network overhead, lower actual data throughput rate. Environmental conditions will adversely affect wireless signal range.

## **Hardware Overview**

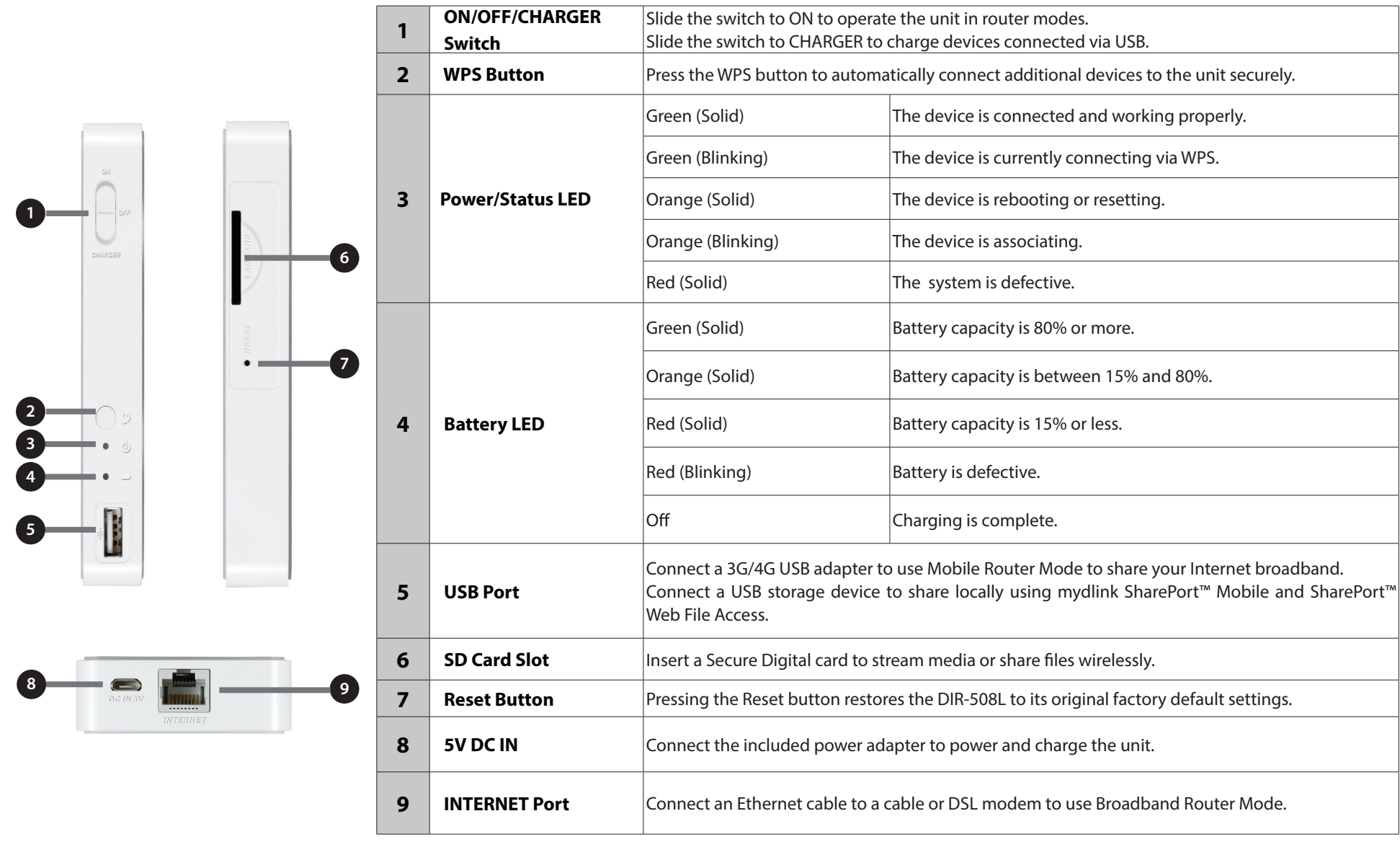

## **Installation**

This section will walk you through the installation process. Placement of the router is very important. Do not place the router in an enclosed area such as a closet, cabinet, or in the attic or garage.

## **Before you Begin**

- Please configure the router with the computer that was last connected directly to your modem.
- You can only use the Ethernet port on your modem. If you were using the USB connection before using the router, then you must turn off your modem, disconnect the USB cable and connect an Ethernet cable to the Internet port on the router, and then turn the modem back on. In some cases, you may need to call your ISP to change connection types (USB to Ethernet).
- If you have DSL and are connecting via PPPoE, make sure you disable or uninstall any PPPoE software such as WinPoet, Broadjump, or Enternet 300 from your computer or you will not be able to connect to the Internet.

## **Wireless Installation Considerations**

The D-Link wireless router lets you access your network using a wireless connection from virtually anywhere within the operating range of your wireless network. Keep in mind, however, that the number, thickness and location of walls, ceilings, or other objects that the wireless signals must pass through, may limit the range. Typical ranges vary depending on the types of materials and background RF (radio frequency) noise in your home or business. The key to maximizing wireless range is to follow these basic guidelines:

- Keep the number of walls and ceilings between the D-Link router and other network devices to a minimum each wall or ceiling can reduce your adapter's range from 3-90 feet (1-30 meters.) Position your devices so that the number of walls or ceilings is minimized.
- Be aware of the direct line between network devices. A wall that is 1.5 feet thick (.5 meters), at a 45-degree angle appears to be almost 3 feet (1 meter) thick. At a 2-degree angle it looks over 42 feet (14 meters) thick! Position devices so that the signal will travel straight through a wall or ceiling (instead of at an angle) for better reception.
- Building Materials make a difference. A solid metal door or aluminum studs may have a negative effect on range. Try to position access points, wireless routers, and computers so that the signal passes through drywall or open doorways. Materials and objects such as glass, steel, metal, walls with insulation, water (fish tanks), mirrors, file cabinets, brick, and concrete will degrade your wireless signal.
- Keep your product away (at least 3-6 feet or 1-2 meters) from electrical devices or appliances that generate RF noise.
- If you are using 2.4GHz cordless phones or X-10 (wireless products such as ceiling fans, lights, and home security systems), your wireless connection may degrade dramatically or drop completely. Make sure your 2.4GHz phone base is as far away from your wireless devices as possible. The base transmits a signal even if the phone in not in use.

# **Connection Diagrams**

**Broadband Router Setup**<br>In the Broadband Router Mode, the DIR-508L connects to your cable modem, DSL modem, or other Internet source via an Ethernet cable and wirelessly shares your Internet connection with other devices, providing Internet access for an entire home or office. You can then connect an SD card and/or a USB drive to share files with these devices on your wireless network by using the SharePort feature.

*Note*: To ensure performance when using SharePort, it is highly suggested to limit this application to 5 simultaneous users.

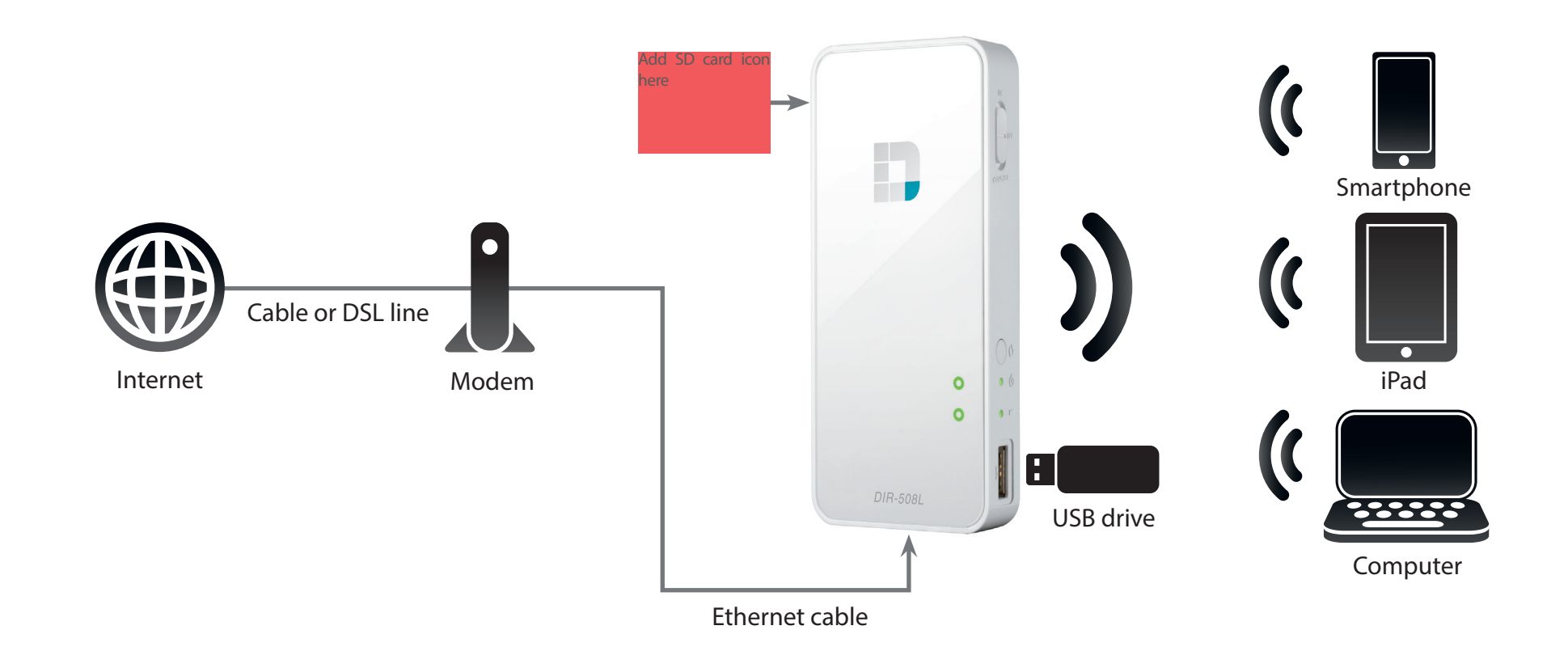

## **Mobile Router Setup**

In the Mobile Router Mode, you must have a compatible 3G/4G USB adapter and be within your ISP's satellite coverage. Once connected, you can then wirelessly share your Internet connection with other devices on the go. You can also share files with these devices on your wireless network by inserting an SD card and using the SharePort feature.

*Note*: Please check our 3G/4G USB adapters compatibility list for more information.

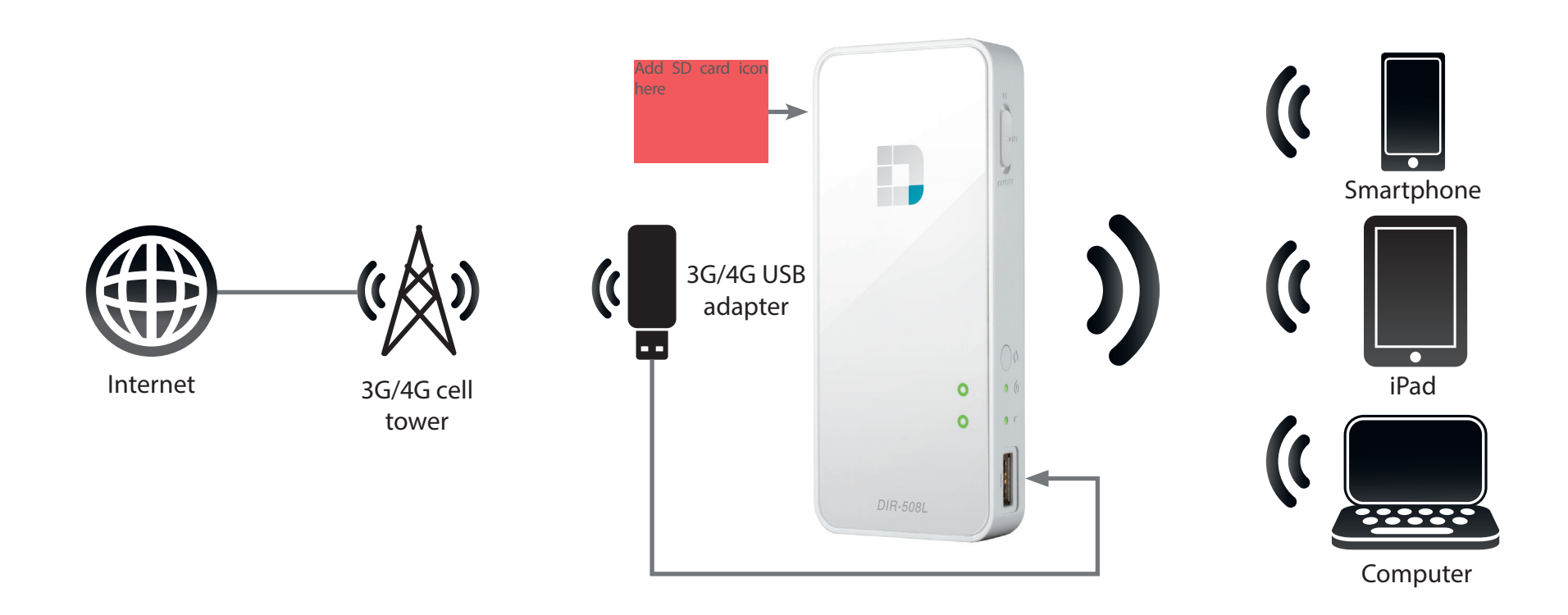

## **Wi-Fi Hotspot Setup**

In the Wi-Fi Hotspot Mode, the DIR-508L connects wirelessly to the access point and then wirelessly shares your Internet connection with other devices. You can then share files with these devices on your wireless network by using the SharePort feature. You must have the username and password for the access point you are connecting the DIR-508L to.

*Note*: In public environments, it is highly recommended to password protect the shared Internet connection on the DIR-508L.

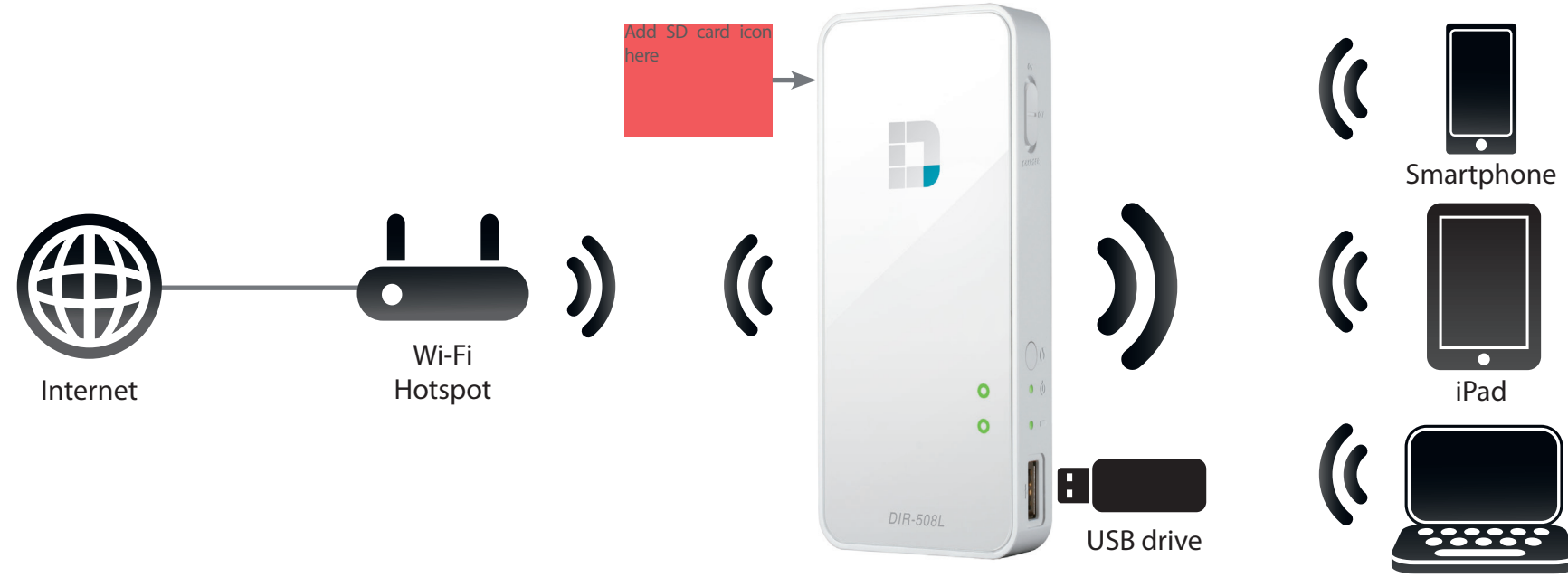

Computer

## **LAN Sharing Setup**

Even without Internet broadband access, the DIR-508L can connect wirelessly to other Wi-Fi devices by creating a private network anywhere. You can then connect a USB drive or an SD card to locally share files with these devices on your wireless network via the SharePort feature.

*Note*: In public environments, it is highly recommended to password protect the private LAN on the DIR-508L.

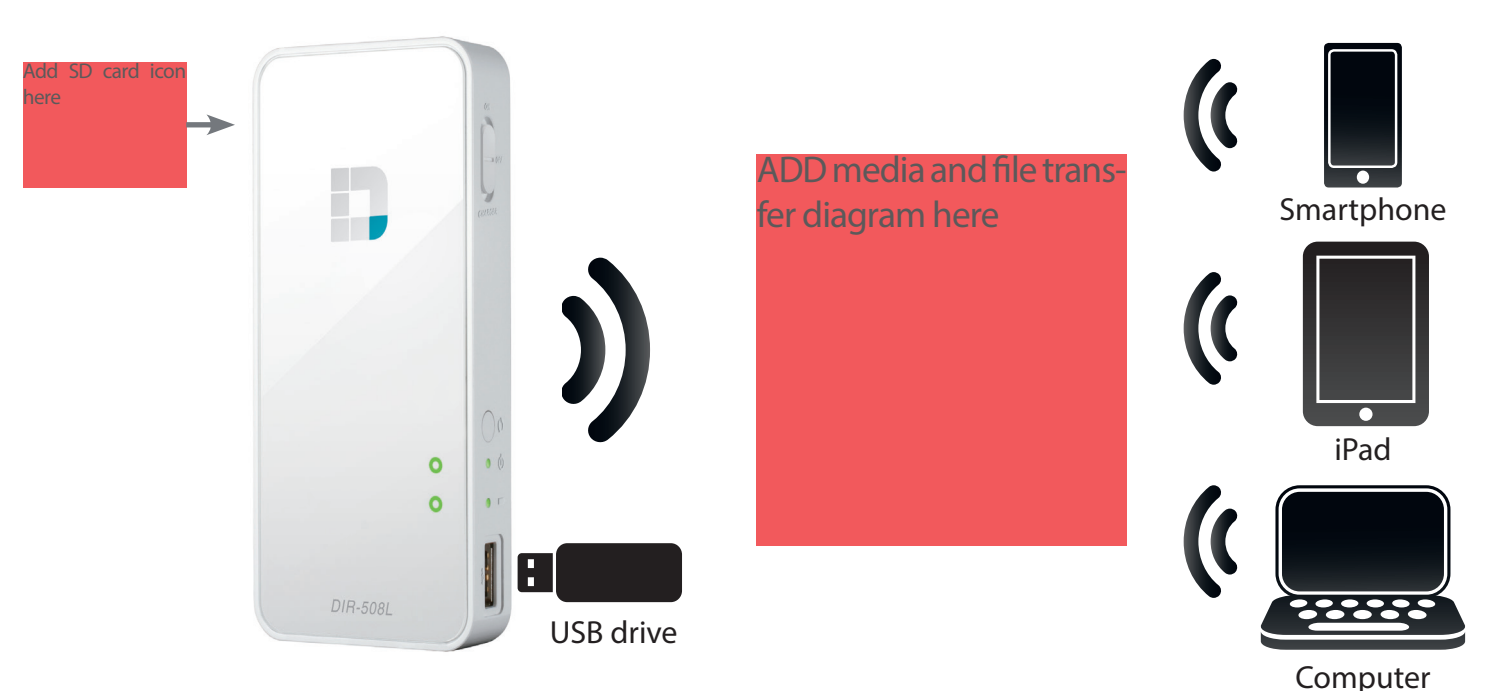

## **Setting Up Your DIR-508L**

- 1. Peel back the protective film from the top and bottom of the device.
- 2. Charge the device by connecting one end of the USB AC adapter to the DIR-508L and the other end to a wall outlet. Charge the device for at least 4 hours or until the battery LED indicator is solid green or off.

3. Use the following information to connect to your DIR-508L wirelessly:

Default Wi-Fi SSID: **DIR-508L**

Default Password: [leave this blank]

4. Open your web browser, and type **http://dlinkrouter.local** in the address bar to begin the Setup Wizard.

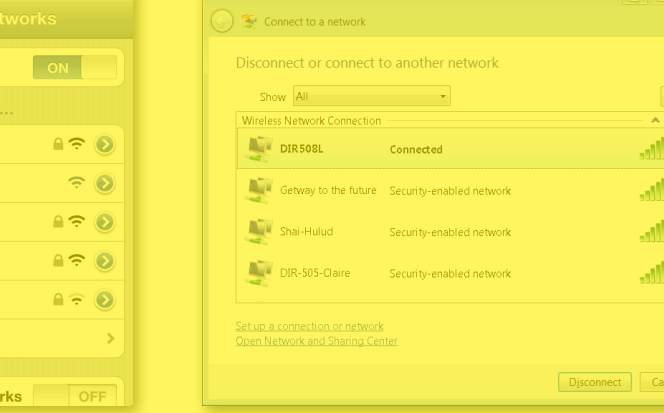

Ask to Join Netwo

di 中華電信 <>>
14/3 - 7:23

Wi-Fi

Choose a Netwo andy-ap  $\sqrt{DIR508L}$ Pannet peterpan xavier Other...

Mobile Desktop

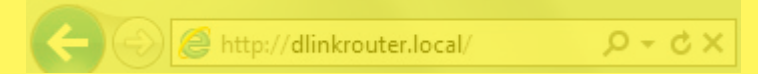

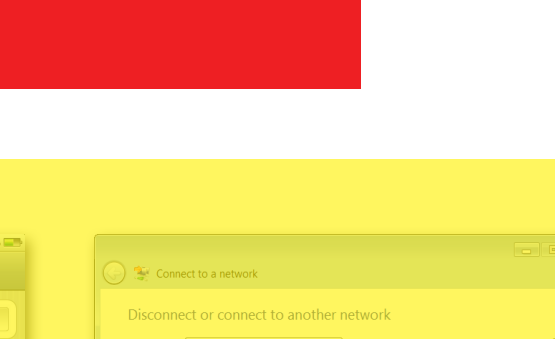

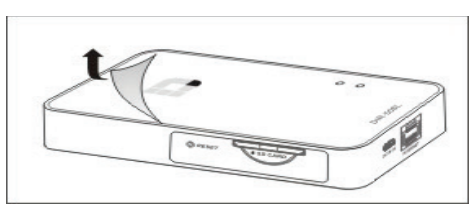

Insert diagram of unit connected to AC adapter

and wall outlet

### **Connecting your Equipment**

Depending on your equipment, the DIR-508L can be set up easily from any device with Wi-Fi and a web browser.

**Using Broadband Ethernet:** You will need an Ethernet cable connection to your cable or DSL modem.

• Connect one end of an Ethernet cable to your modem and the other end to the Internet port on the DIR-508L.

**Using a 3G/4G USB Adapter:** You will need a compatible 3G/4G USB adapter with an active SIM card. Please check our compatibility list for more information.

• Plug the 3G/4G USB adapter into the USB port on the DIR-508L.

**Connecting to a Wi-Fi Hotspot:** You will need the Wi-Fi network name and password of the hotspot you want to connect to.

Insert diagram of cable modem connecting to DIR-508L Ethernet port

Insert diagram of 3G USB adapter plugging into DIR-508L USB port

Insert diagram of DIR-508L wirelessly connecting to a Wi-Fi router

### **Connecting to the DIR-508L**

1中華電信 <> 14/3 - 7:23 ● ● 57%

 $ON$ 

**Wi-Fi Networks** 

Wi-Fi

Choose a Network...

andy-ap

 $\sqrt{D}$ IR508L

Pannet

peterpan

xavier

Other...

Ask to Join Networks

You will need to connect to the DIR-508L wirelessly to configure it.

- Turn on DIR-508L by sliding the ON/OFF/Charge switch to **ON.**
- On your computer or mobile device, connect to the DIR-508L's wireless network. By default, the settings are:
	- Wi-Fi Network Name (SSID): **DIR-508L**
	- Password: (leave this blank)

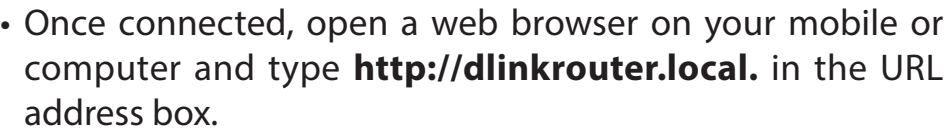

• At the login page, enter the Admin Password. By default, it should be left blank. Click **Log In**.

**Note:** If you have a device that supports Wi-Fi Protected Setup, please refer to "WPS Button" on page 45.

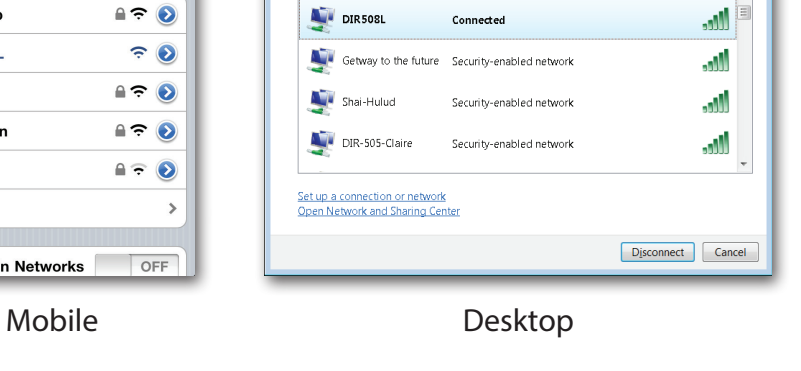

Disconnect or connect to another network

Show All

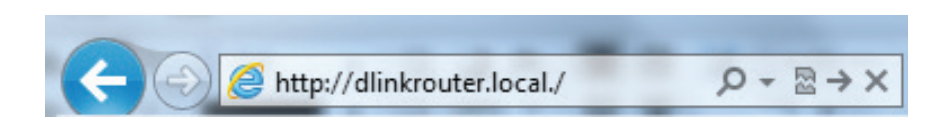

Connect to a network

Wireless Network Connection

 $\Box$   $\Box$   $\blacksquare$ 

 $\left\langle \theta_T \right\rangle$ 

 $\overline{A}$   $\overline{A}$ 

 $Q - R$  d  $\times$ 

Section 2 - Installation

## **Configuration**

To access the configuration utility in any of the modes of the DIR-508L, open a web-browser and enter **http://dlinkrouter. local.** in the address bar.

Enter your password for the Admin account. By default, the password is blank. Click **Log In**.

The router's home page will open, and you can check its current status, start a wizard, and navigate to the different settings of the DIR-508L. The bar at the top of the page has quick access to **Settings** and **Management** functions, and you may quickly jump back **Home** any time.

**Note:** The system will automatically log out after a period of inactivity.

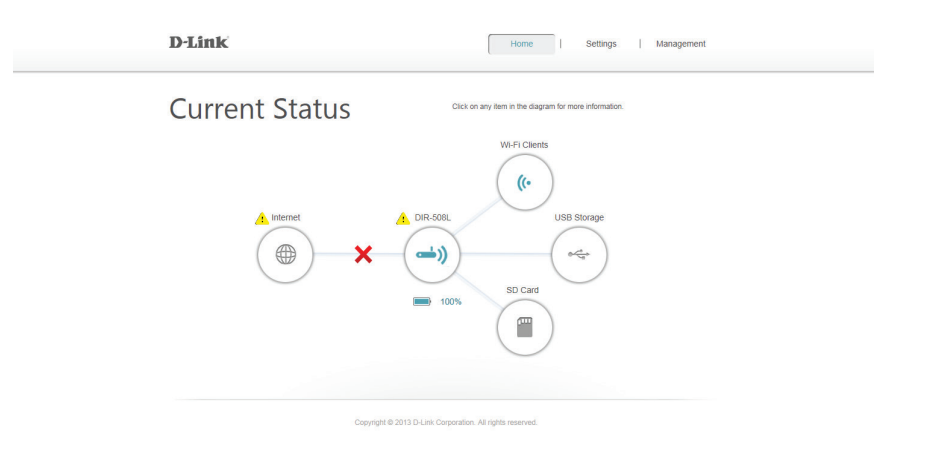

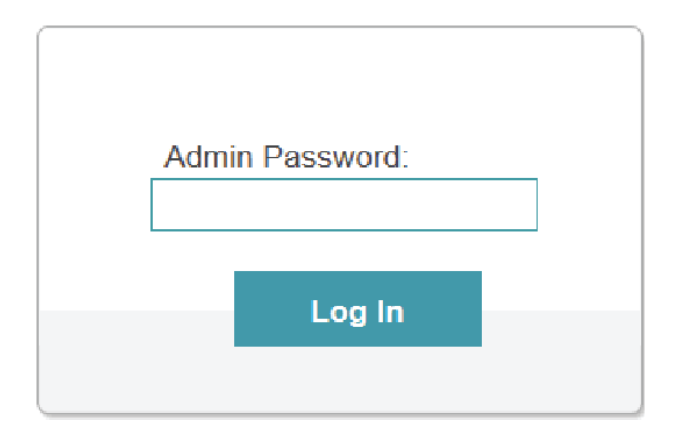

http://dlinkrouter.local/

## **Home**

The Home page will display a diagram with icons indicating the statuses of various functions and connections. Clicking on an icon with an  $\Lambda$  next to it will start a wizard for that function. You may also click on the X to configure your Internet connection. If the link is showing a  $\checkmark$ , it means you are connected to the Internet.

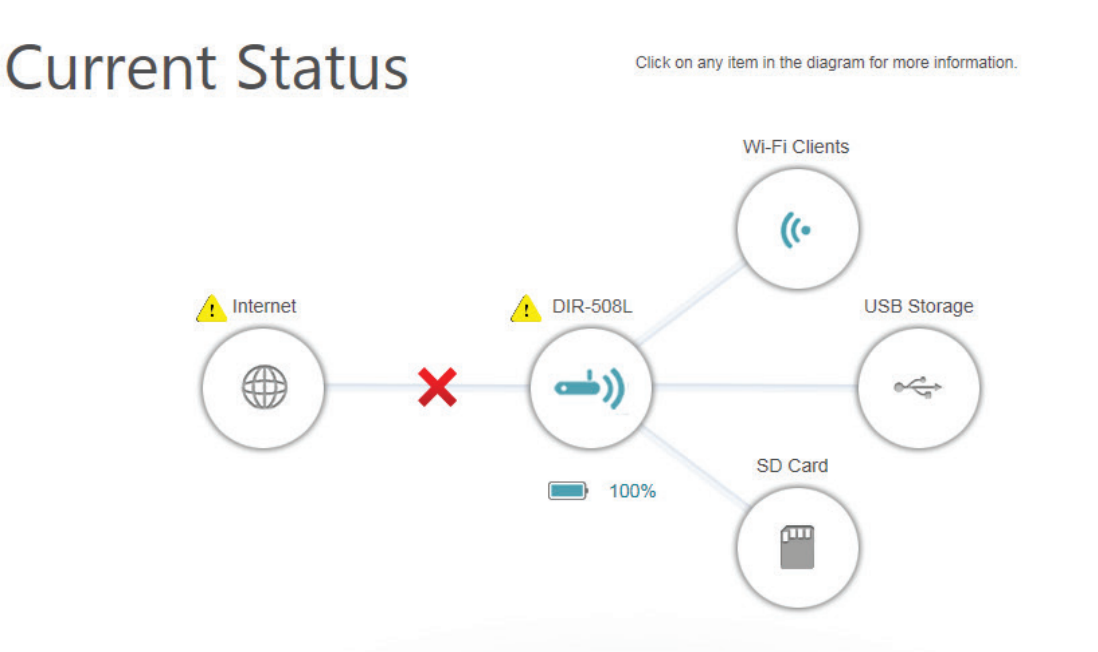

Internet: The Internet icon indicates the status of the Internet connection to the router. It is grey if there is no connection, and blue if a connection is established.

DIR-508L: The router icon indicates the status of the Wi-Fi security on the DIR-508L. It is grey if it is unsecured, and blue if your Wi-Fi network name (SSID) and password have been set.

Wi-Fi Clients: The Wi-Fi icon indicates if there are clients currently connected to the router via Wi-Fi. It will be blue if there are active connections.

USB Storage: The USB icon will be blue if you have connected a USB storage device to the router.

**SD Card:** The SD card icon will be blue if you have inserted an SD card.

#### **Internet Broadband Ethernet**

If you have connected the DIR-508L to a cable modem via an Ethernet cable, your Internet should be connected and ready for use. The Internet icon will be blue and the connection will have a check mark . If you have connected the DIR-508L to an xDSL modem via an Ethernet cable but can not access the Internet, you may click on the Internet icon to start the wizard. You will need to input the Username and Password as provided by your Internet Service Provider.

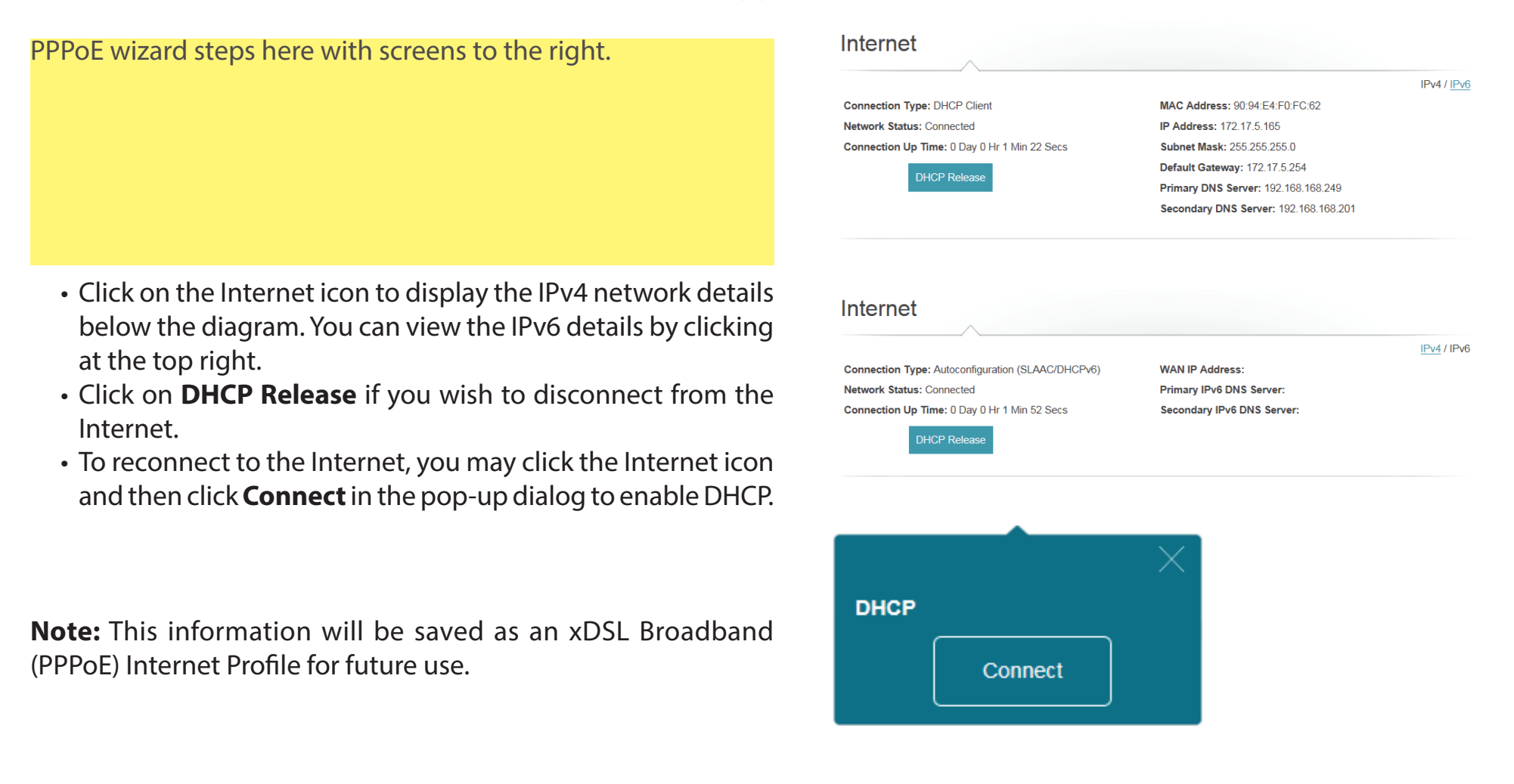

#### **Internet 3G/4G Mobile Broadband**

You can connect a compatible 3G/4G USB adapter to the USB port on the DIR-508L to access the Internet. Depending on your mobile service provider, you may have to input optional settings before use. You may need to contact your service provider regarding these details. Click **Save** when you are done.

**PIN:** The 4-digit PIN for your SIM card?????

**APN:** Your service provider's APN.

Dial-Up Num- The dial-up number required by your service provider. **ber (optional):**

- **Username (op-**The username provided by your service provider. **tional):**
- Password (op- The password provided by your service provider. **tional):**

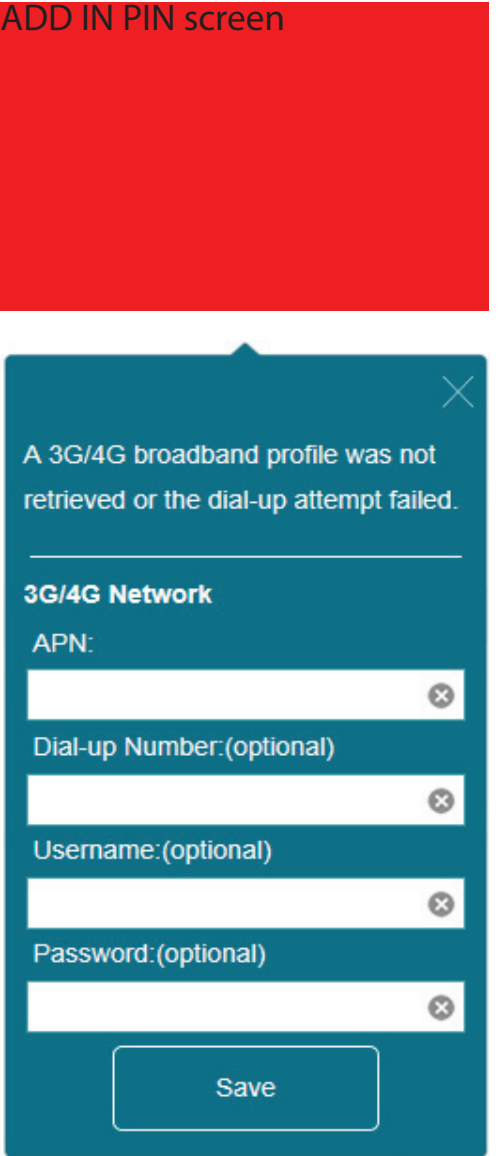

#### **Internet 3G/4G Mobile Broadband**

When you are connected to the Internet via mobile broadband, the Internet icon should be blue and the link will have a green  $check$  mark  $\blacktriangleright$ 

Clicking on the Internet icon will display the 3G/4G network details. You may click on the **Disconnect** button to drop the 3G/4G connection .

**Connection Type:** Displays whether it is a 3G/4G network.

**Operator:** Displays the country name and service provider.

- **Network Status:** Displays the status of the connection to the 3G/4G network.
- **Connection Up** Displays the number of days, hours, minutes, and seconds **Time:** the router has been connected to the 3G/4G network.

**MAC Address:** Displays the MAC address of the 3G/4G adapter.

**IP Address:** Displays the IP address provided to the DIR-508L.

Subnet Mask: Displays the subnet mask of the 3G/4G network.

Default Gateway: Displays the default gateway of the 3G/4G network.

**Primary** Displays the primary DNS server of the 3G/4G network. **DNS Server:**

**Secondary** Displays the secondary DNS server of the 3G/4G network.**DNS Server:**

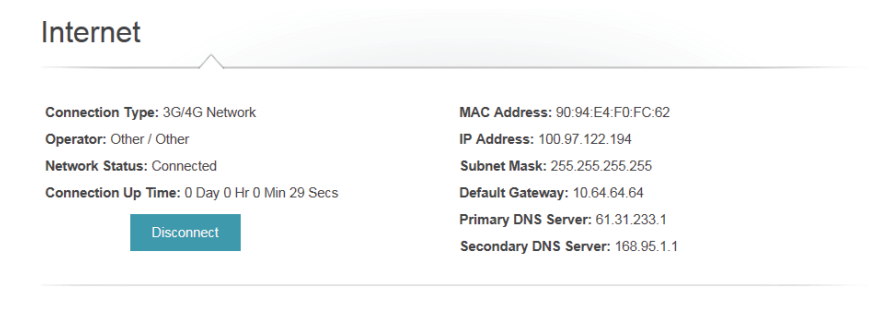

#### **Internet Wi-Fi Hotspot**

On the Home page, when you wish to connect to the Internet via a Wi-Fi hotspot, there will be a  $\Lambda$  next to the Internet icon. Click it to start the wizard.

Click **Next** to scan available Wi-Fi networks.

Click on the hotspot network you wish to connect to and click **Select**.

You will need to enter a password if there is a lock icon next to that network. Enter the password and click **Save**. You will need to wait while the router connects to the network.

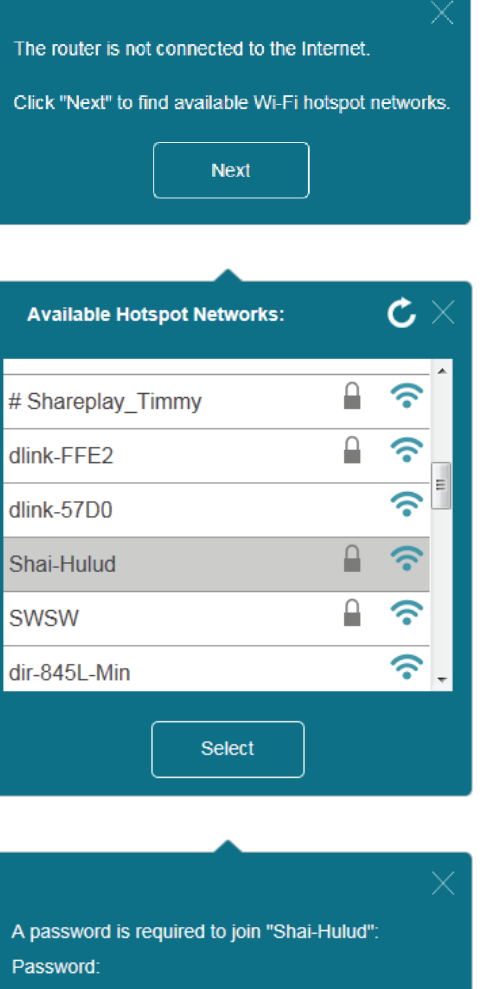

Save

 $\odot$ 

#### **Internet Wi-Fi Hotspot**

On the Home page, the Internet icon will be blue and the status diagram will show a green check mark  $\blacktriangledown$  when the connection is established. You can now click on the Internet icon in the Current Status diagram to see details of the connection. You may also click on the button to **Disconnect** from this network .

**Connection Type:** Displays whether it is a hotspot network connection.

Network Status: Displays the status of the connection to the hotspot network.

Hotspot Name (SSID): Displays the SSID or the name of the hotspot network.

Password: Displays the password of the hotspot network.

**Connection Up** Displays the number of days, hours, minutes, and seconds **Time:** the router has been connected to the hotspot network.

**MAC Address:** Displays the MAC address of the hotspot router.

**IP Address:** Displays the IP address provided to the DIR-508L.

**Subnet Mask:** Displays the subnet mask of the hotspot network.

Default Gateway: Displays the default gateway of the hotspot network.

**Primary** Displays the primary DNS server of the hotspot network. **DNS Server:**

**Secondary** Displays the secondary DNS server of the hotspot **DNS Server:** network.

**Note:** These connection details will be saved as a Wi-Fi Hotspot under Internet Profiles to allow automatic connections to this network in the future. For more information, please refer to "Internet Profiles" on page 27.

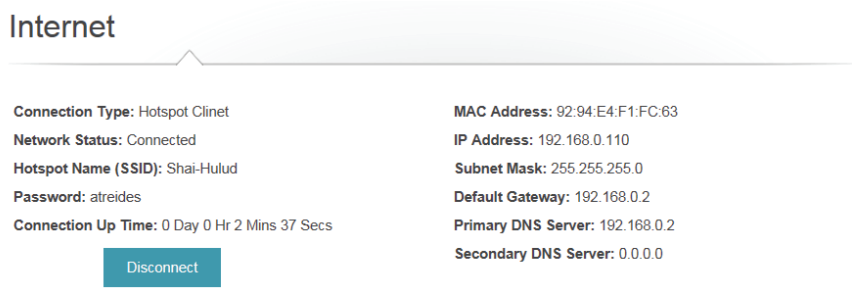

### **Router**

On the home page, you can proceed to secure your wireless network. To secure your network, you may customize your Wi-Fi Network Name (SSID) and Password by clicking on the router icon.

Click on the router icon with the  $\Lambda$  next to "DIR-508L" to start the wizard.

Click **Secure your network** in the pop-up.

On the Wi-Fi Settings page, you can customize the Wi-Fi Network Name (SSID) and Password.

**Note:** Enter a password with a minimum of 8 characters.

Click **Save**. The settings will take effect and you will be disconnected from the network.

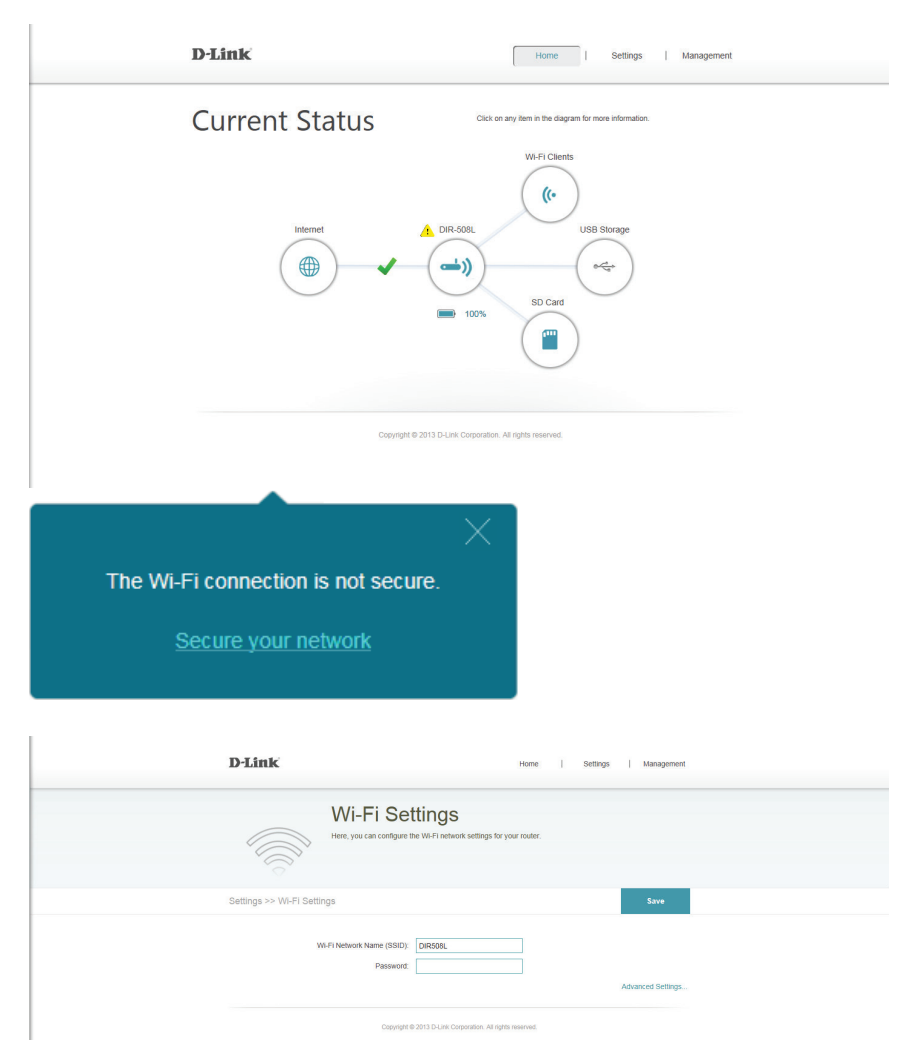

### **Router**

Devices may now connect to the network using the new SSID and password. The  $\triangle$  will no longer be displayed on the Home page.

Clicking on the router icon will now display Network, Wi-Fi, and Guest Zone information.

Clicking on the links will take you to their respective pages under **Settings**.

For advanced settings, please refer to "Wi-Fi" on page 32.

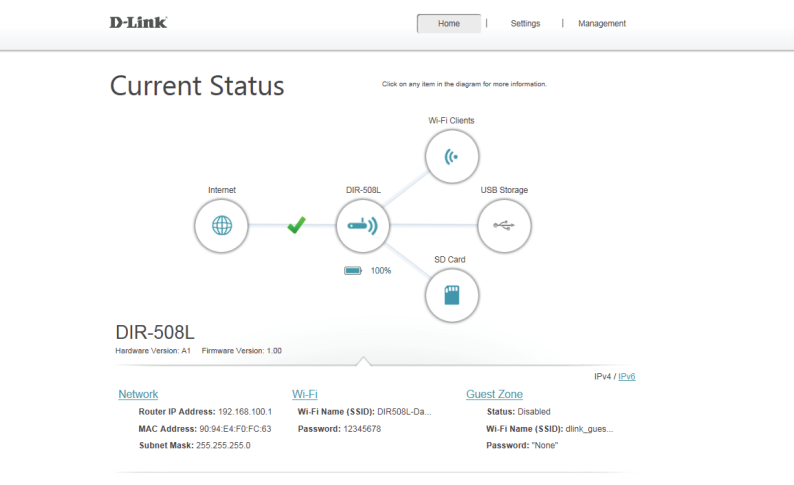

### **Wi-Fi Clients**

On the Home page, clicking on the Wi-Fi Clients icon takes you to a page where you can see a list of all devices connected to your Wi-Fi network.

The box for each device will show its connection status, name, vendor, IP address, and access status.

To change the settings for each device, you can click on the pencil icon to bring up a new window.

**Name:** Enter a custom name for this client.

**IP Address:** Enter a specific IP address for this client.

**Reserved IP:** Tick this to reserve this IP address for this client.

**Vendor:** Displays the vendor of the device.

**Access:** Allow or Block access to the router.

Click **Save** when you are done.

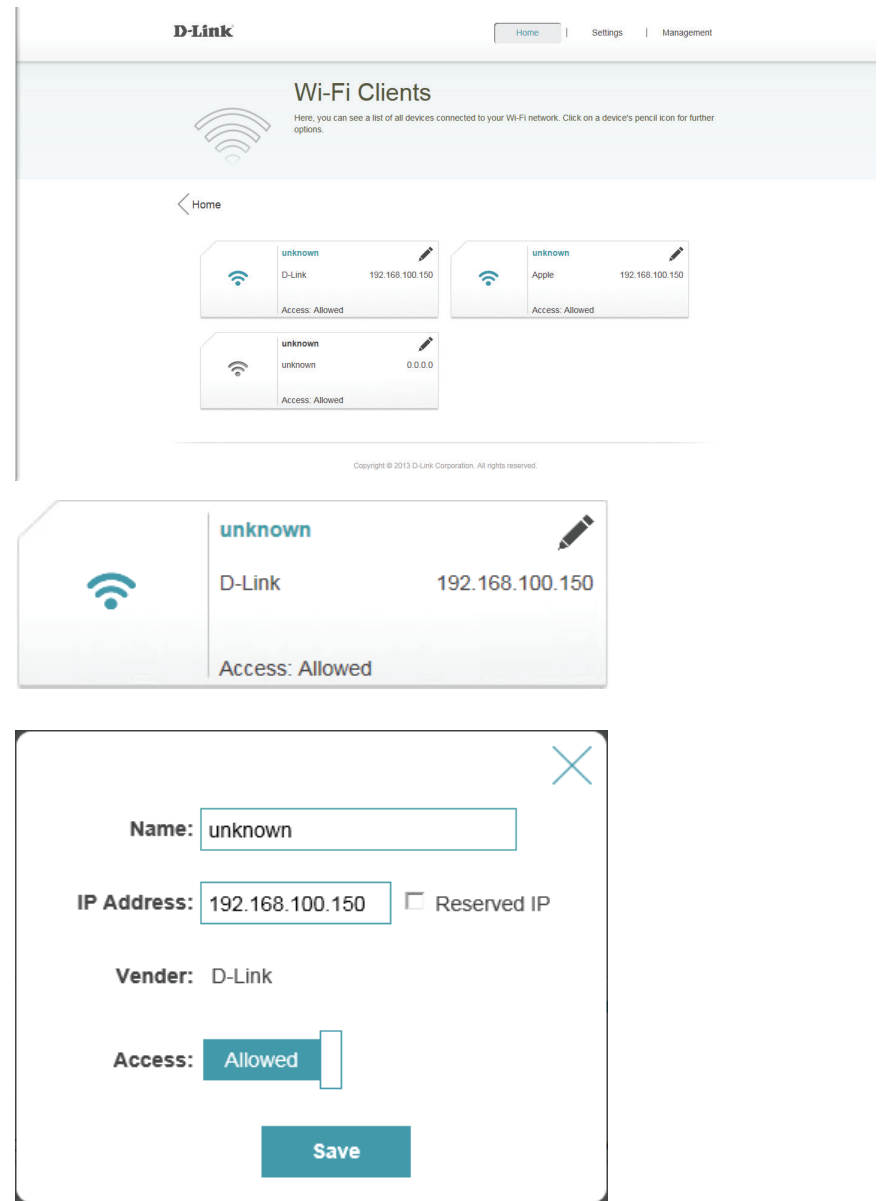

### **USB Storage**

If you have a USB Storage device attached to the DIR-508L, clicking on the USB Storage icon on the Home page will bring up the USB Storage pane.

**USB**

- **Available Space:** Displays the amount of free space on the USB storage.
- **Total:** Displays the total capacity of the USB storage.

#### **DLNA Media Server**

- **• Status:** Displays if DLNA is enabled or disabled.
- **Service Name:** Displays the name of the DLNA server as it appears to other devices on the network.

#### **SharePort**

**• Status:** Displays if SharePort is enabled or disabled.

For more information on DLNA and SharePort settings, please refer to "SharePort" on page 35.

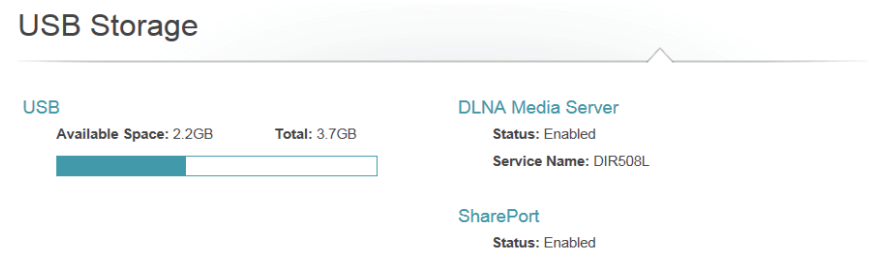

### **SD Card**

If you have inserted an SD Card, clicking on the SD Card icon on the Home page will bring up the SD Card pane.

#### **SD Card**

- **Available Space:** Displays the amount of free space on the SD card.
- **Total:** Displays the total capacity of the SD card.

#### **DLNA Media Server**

- **• Status:** Displays if DLNA is enabled or disabled.
- **Service Name:** Displays the name of the DLNA server as it appears to other devices on the network.

#### **SharePort**

**• Status:** Displays if SharePort is enabled or disabled.

For more information on DLNA and SharePort settings, please refer to "SharePort" on page 35.

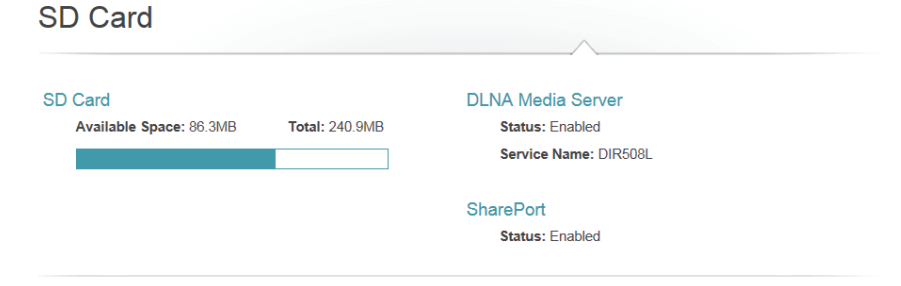

## **Settings Internet Profiles**

Internet Profiles are networks you want the device to remember and reconnect to in the future. Profiles are created automatically the first time you connect to a particular network. The Profile List shows all of the saved profiles and you can select the profile you wish to use by clicking on the radio button. You may also Add, Edit, and Delete profiles from this page.

- To Add a profile
	- Click **Add Profile**
	- On the next screen, select a connection type from the drop down menu.
	- Fill in the required information under the connection type. If required, click on **Advanced Settings...** to fill in details required by the ISP.
	- Click **Save** to store the profile.
- To Edit a profile
	- Click on the pencil icon next to the profile you want to edit.
- To Delete a profile
	- Click on the trash icon next to the profile you want to delete.

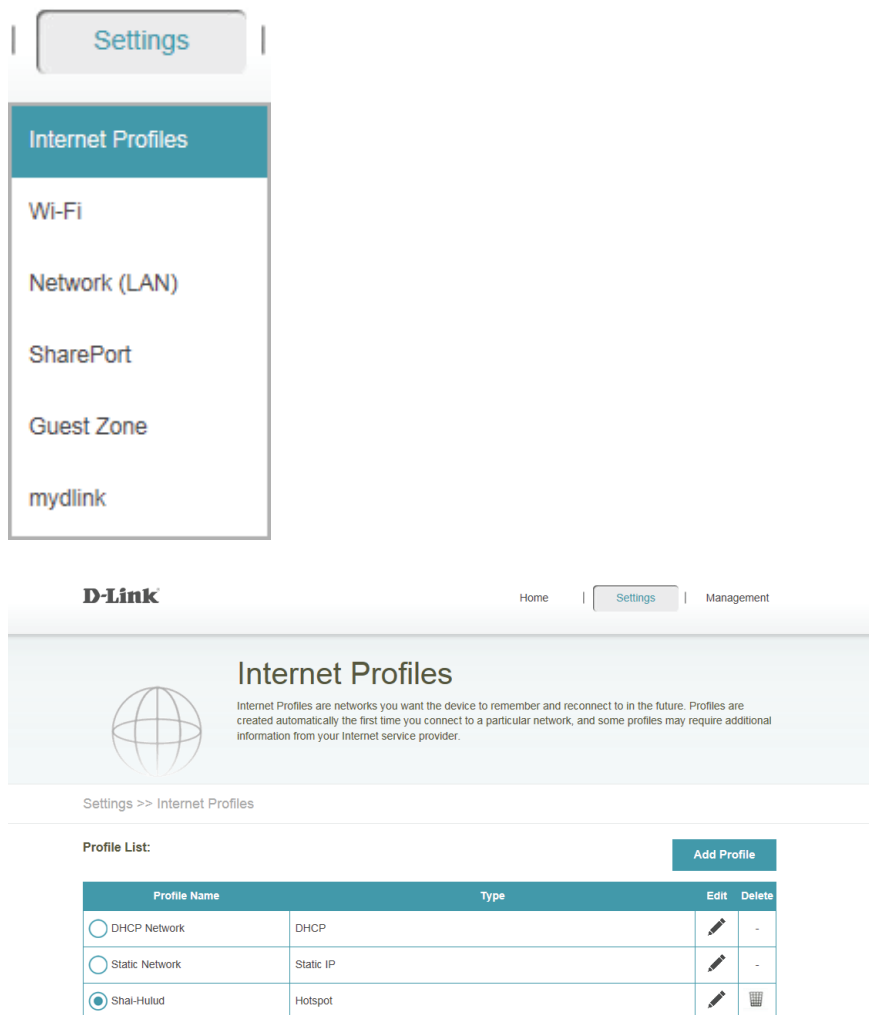

#### **xDSL Broadband (PPPoE)**

Depending on your Internet Service Provider, you may need to configure the PPPoE settings in order to connect to the Internet. You may need to contact your ISP for this information. Click **Save** when you are done.

Profile Name: Enter a custom name for this profile.

**Username:** Enter the username assigned by your ISP.

Password: Enter the password assigned by your ISP.

#### **Advanced Settings**

Address Mode: Select Static IP if your ISP assigned you the IP address, subnet mask, gateway, and DNS Server addresses. Otherwise, select Dynamic.

Service Name: Enter the ISP Service Name (optional).

Reconnect Mode: Select either Always-on, On-Demand, or Manual.

**Primary** Enter the Primary DNS Server Address. **DNS Address:**

**Secondary** Enter the Secondary DNS Server Address. **DNS Address:**

> **MTU:** Maximum transmission Unit - you may need to change the MTU for optimal performance with your specific ISP. 1492 is the default MTU.

**Note:** If you are using a PPPoE connection, you will need to remove or disable any PPPoE client software running on your computers.

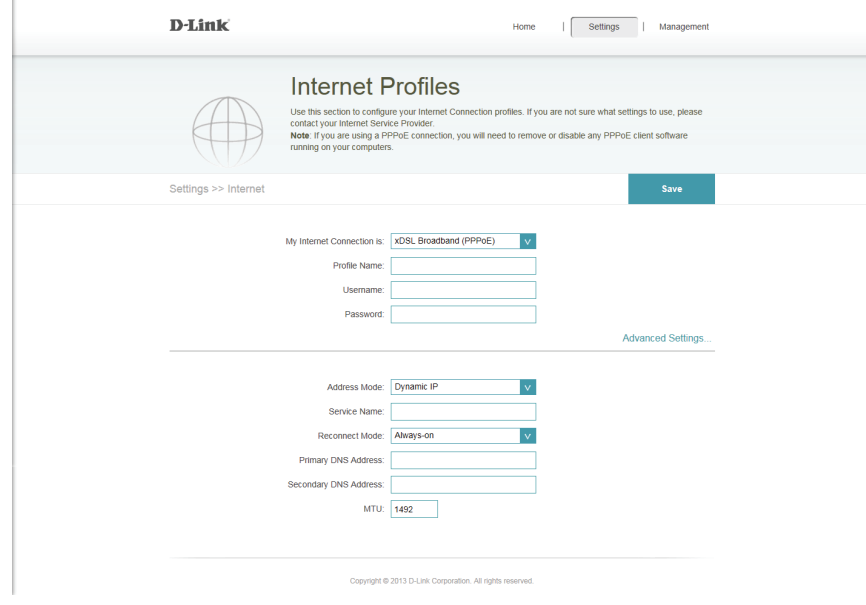

#### **3G/4G Wireless USB**

Depending on the service provider for your 3G/4G wireless service, you may need to configure the 3G/4G settings in order to connect to the Internet. You may need to contact your ISP for this information. Click **Save** when you are done.

Profile Name: Enter a custom name for this profile.

Dial-up Number: Enter your service provider's dial-up number.

**APN:** Enter the password assigned by your ISP.

#### **Advanced Settings**

**Country:** Select the country of your service provider.

**ISP:** Select your provider from the drop-down menu.

**Username:** Enter the username assigned by your service provider.

Password: Enter the password assigned by your service provider.

**Authentication** Select between Auto(PAP+CHAP), PAP, or CHAP, depending Protocol: on your service provider.

**SIM Card Status:** Displays whether your SIM card is locked or unlocked.

Reconnect Mode: Select between Always-on, On Demand, or Manual.

**MTU:** Maximum transmission Unit - you may need to change the MTU for optimal performance with your specific ISP. 1500 is the default MTU.

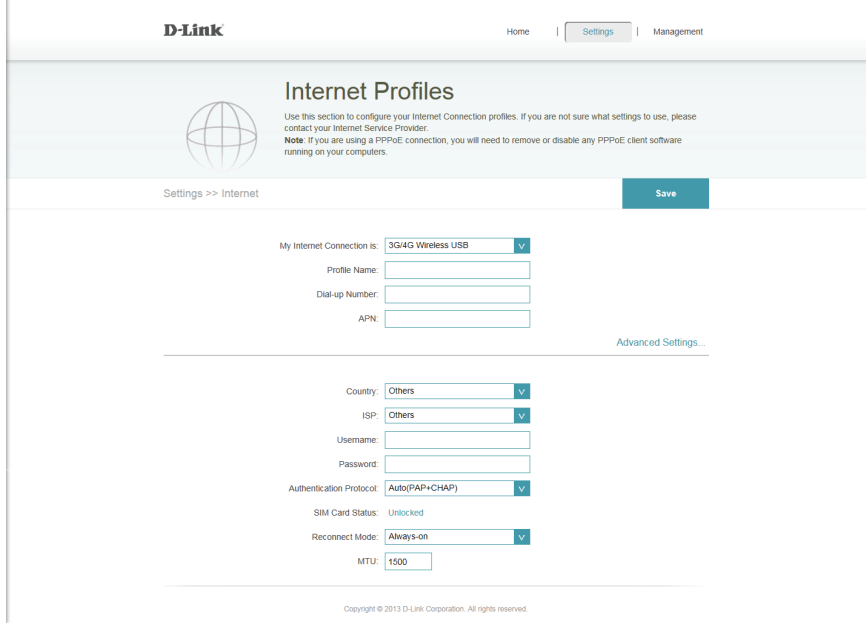

#### **Wi-Fi Hotspot Client**

Depending on the service provider for your 3G/4G wireless service, you may need to configure the settings in order to connect to the Internet. You may need to contact your hotspot provider for this information. Click **Save** when you are done.

Hotspot Network Enter the name of your hotspot or click Scan to select **Name (SSID):** from a list.

> Security: Select None, WEP, or WPA/WPA2-Personal encryption depending on the security of your hotspot.

**Password:** Enter the hotspot network password.

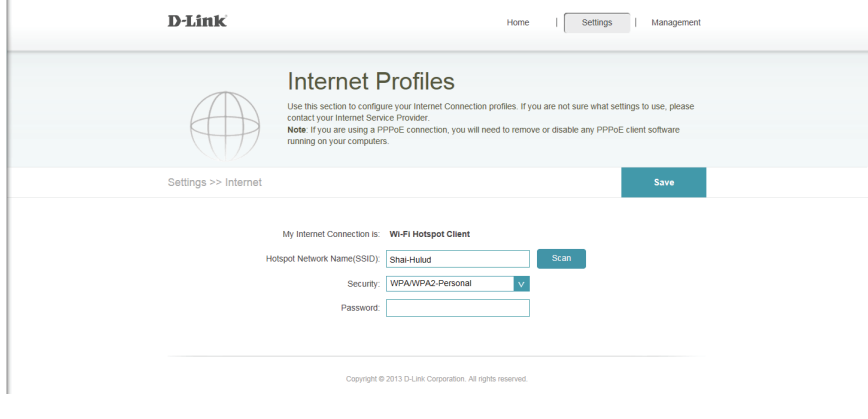